# 第2章 図形で楽しい絵を描く

# 2-1 この章で作成する完成例とポイント

※作成は次ページからの手順を見て行います。

(この章で作成する文書)

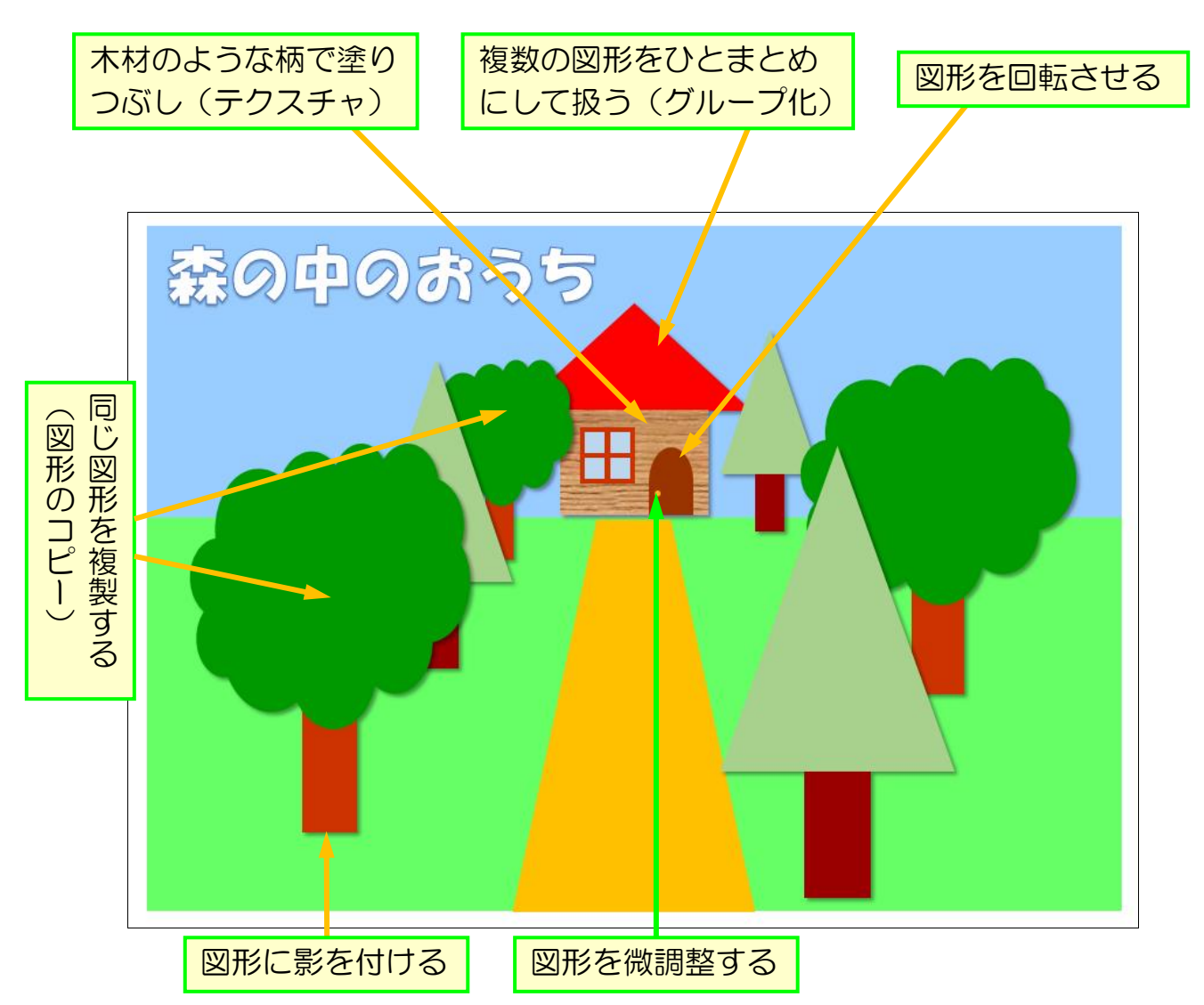

≪準備≫

 $141 - 121$ 

 $\frac{1}{2}$  $\frac{1}{2}$  $101$  $1121$  $\frac{1}{2}$  $\frac{1}{16}$  $\frac{1}{18}$ 

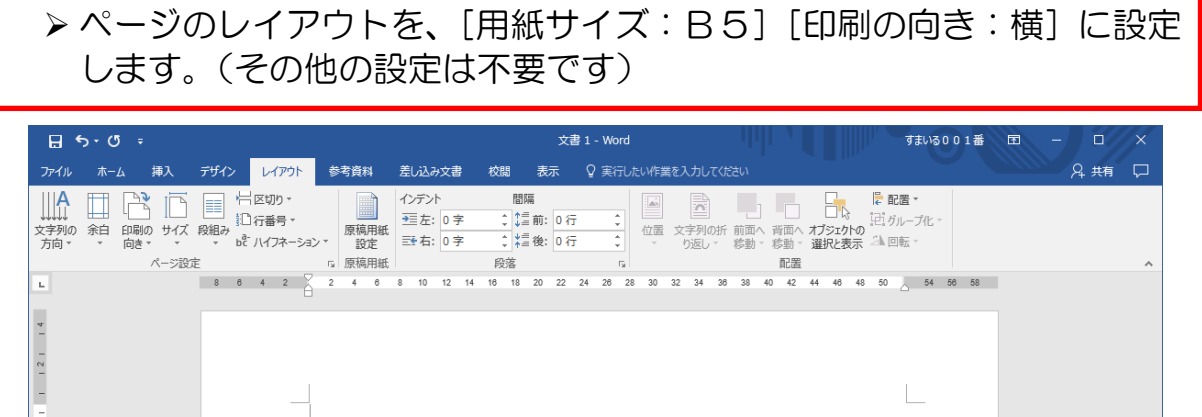

▶ 図形の [二等辺三角形] と [正方形/長方形] を使って家の形を描いて ください。できるだけ用紙いっぱいに大きく描きます。

 $\mathbf{r}$ 

▶作成した絵が消えると困りますので、「森の中のおうち」という名前で 保存しておきましょう。

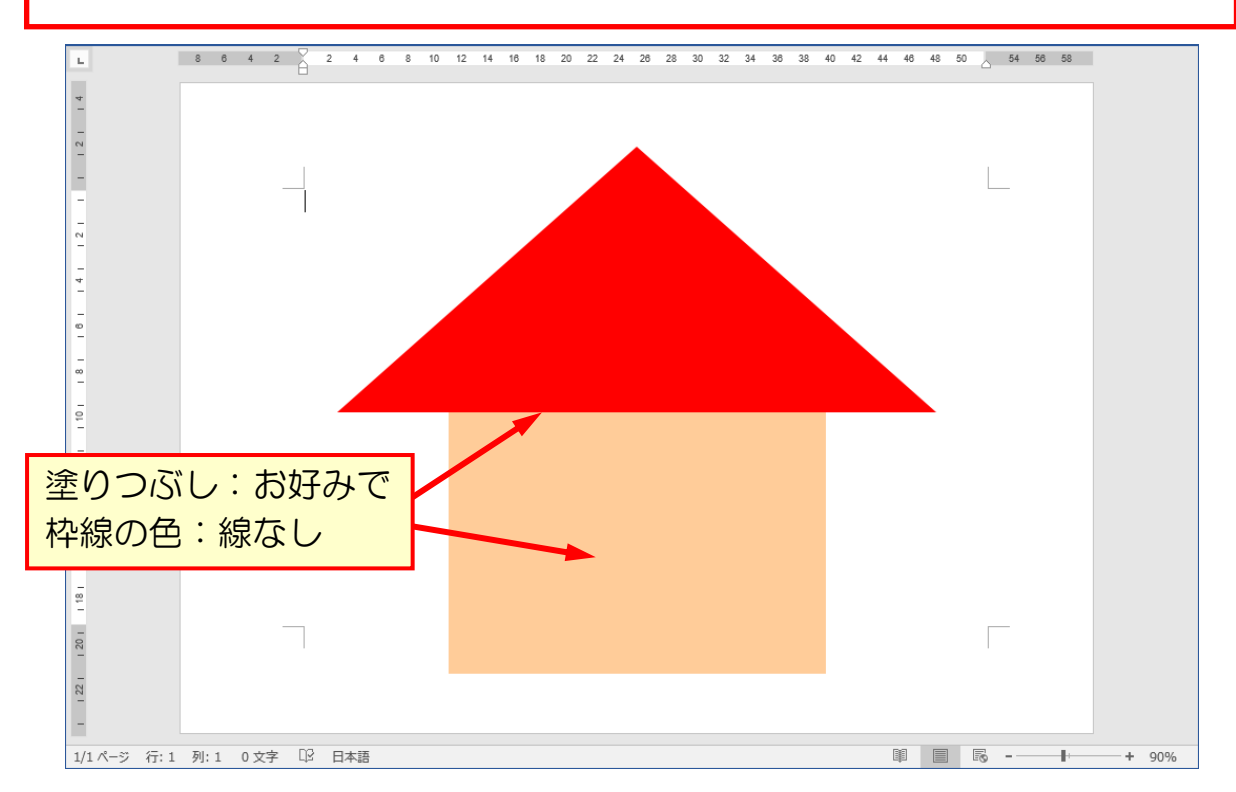

2-2 図形の複製

以前、文字は[コピー][貼り付け]で複製できることを学びましたが、図形はもっ と簡単に複製することが出来ます。

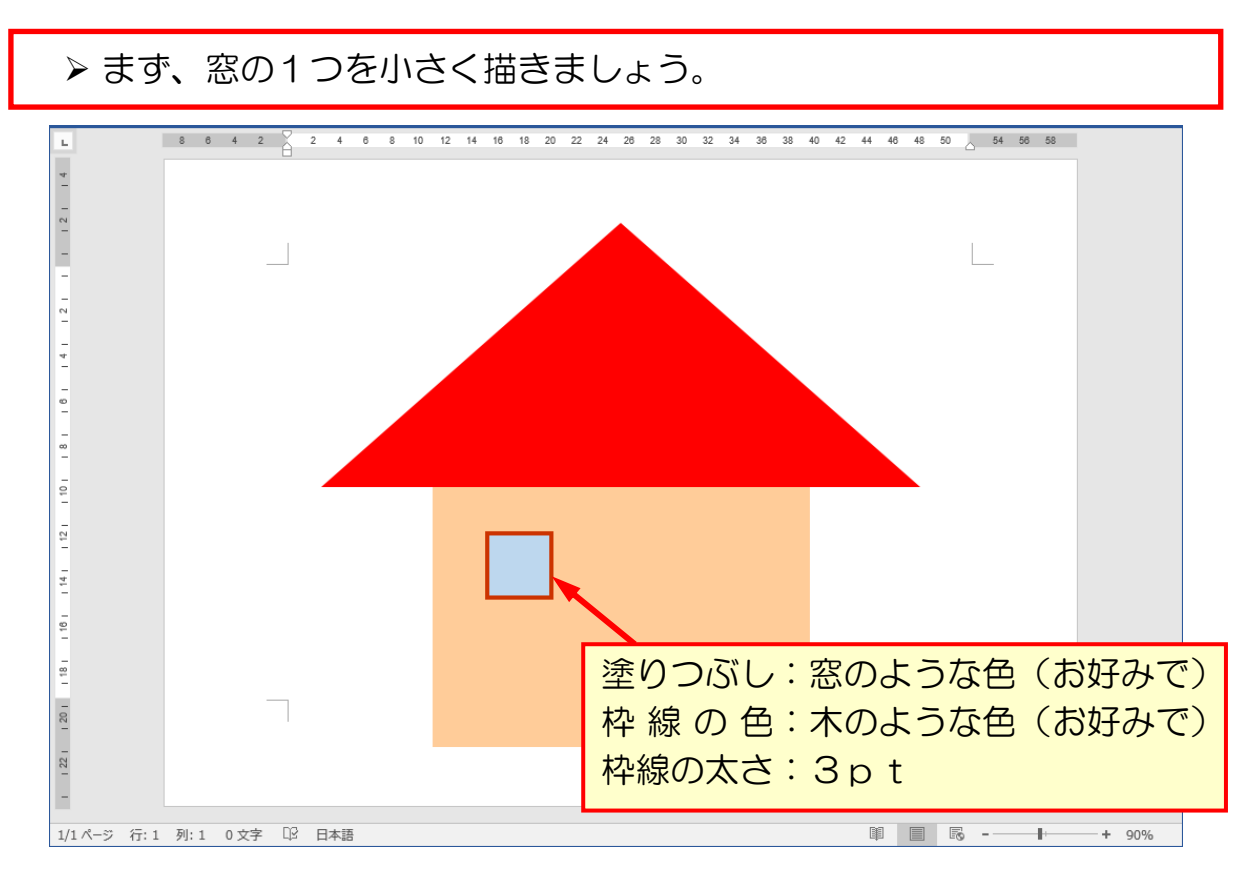

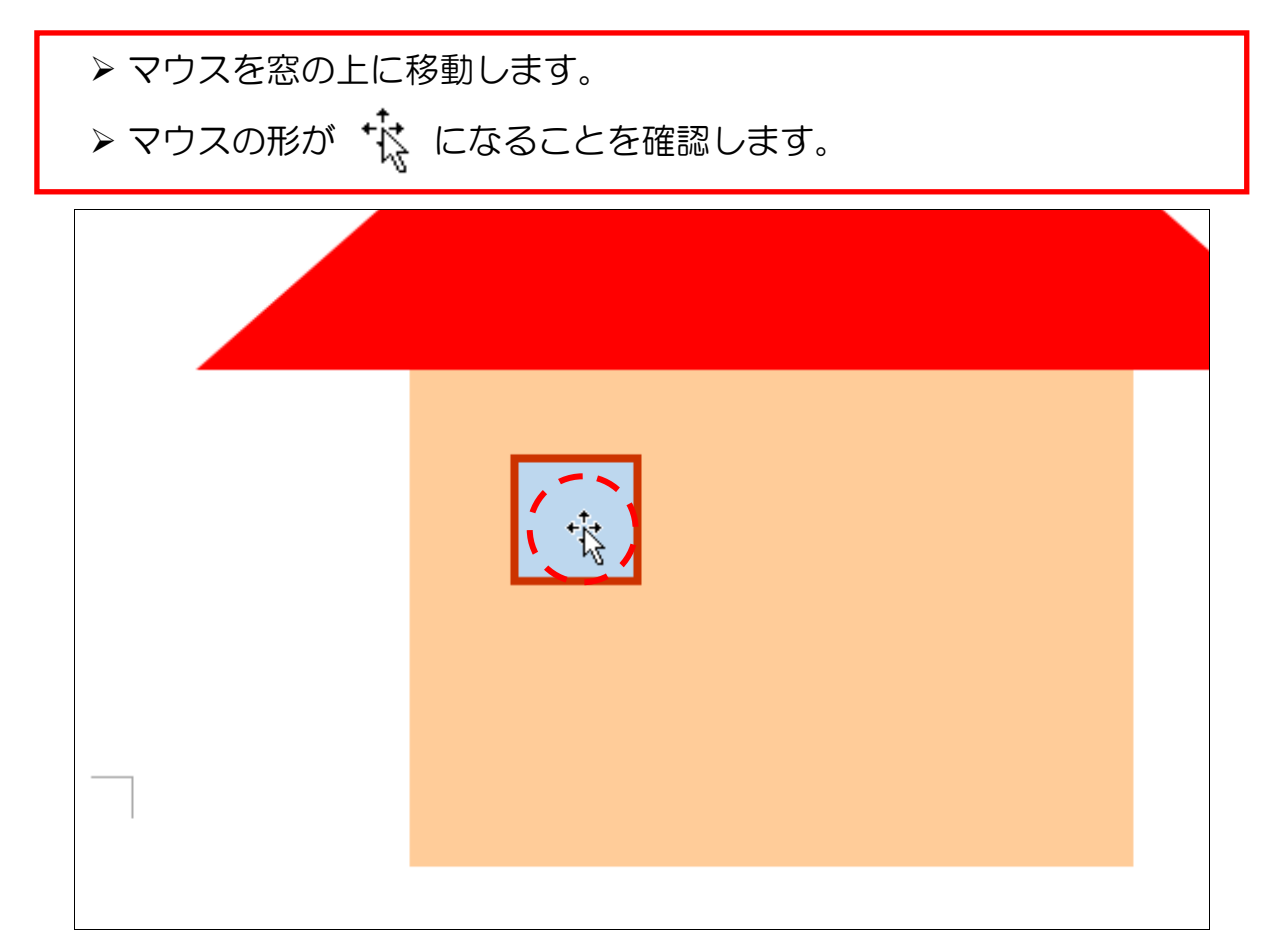

 **> キーボードの [Ctrl] キーを押します。** 

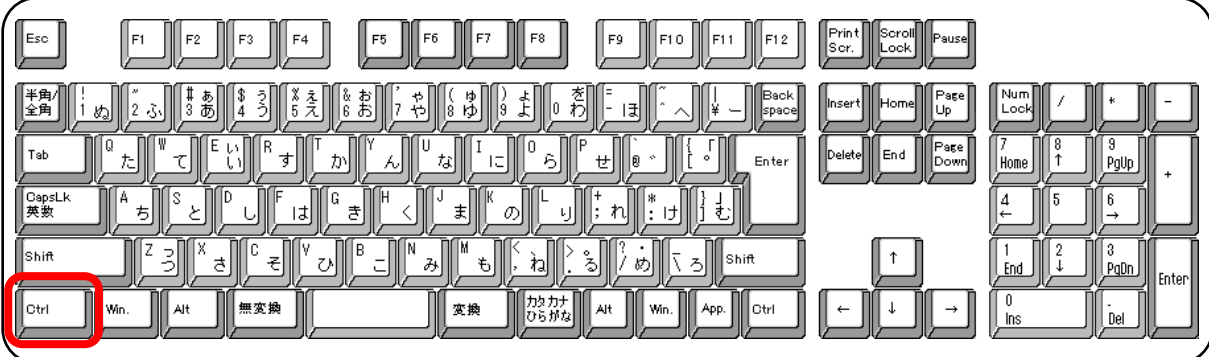

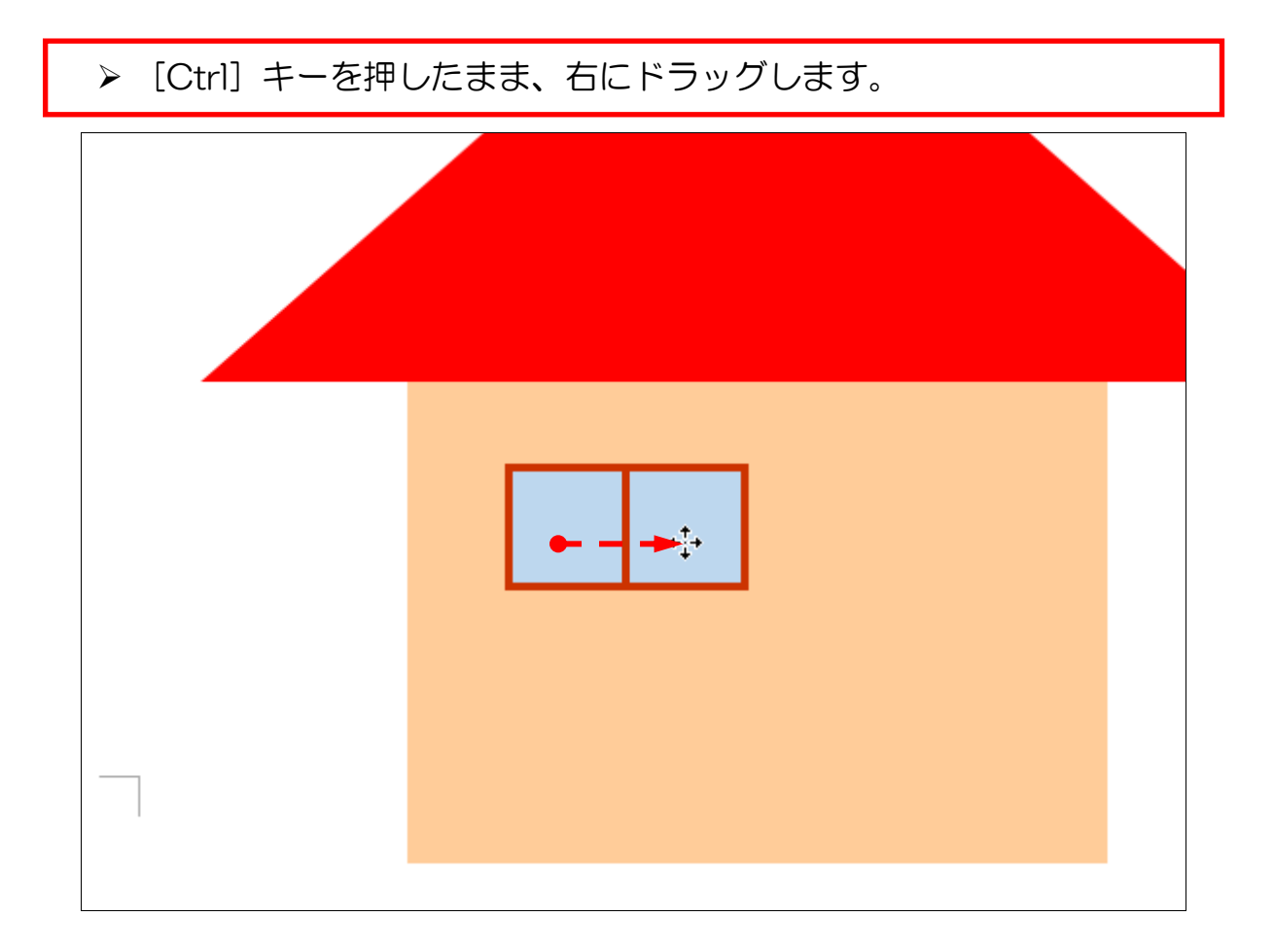

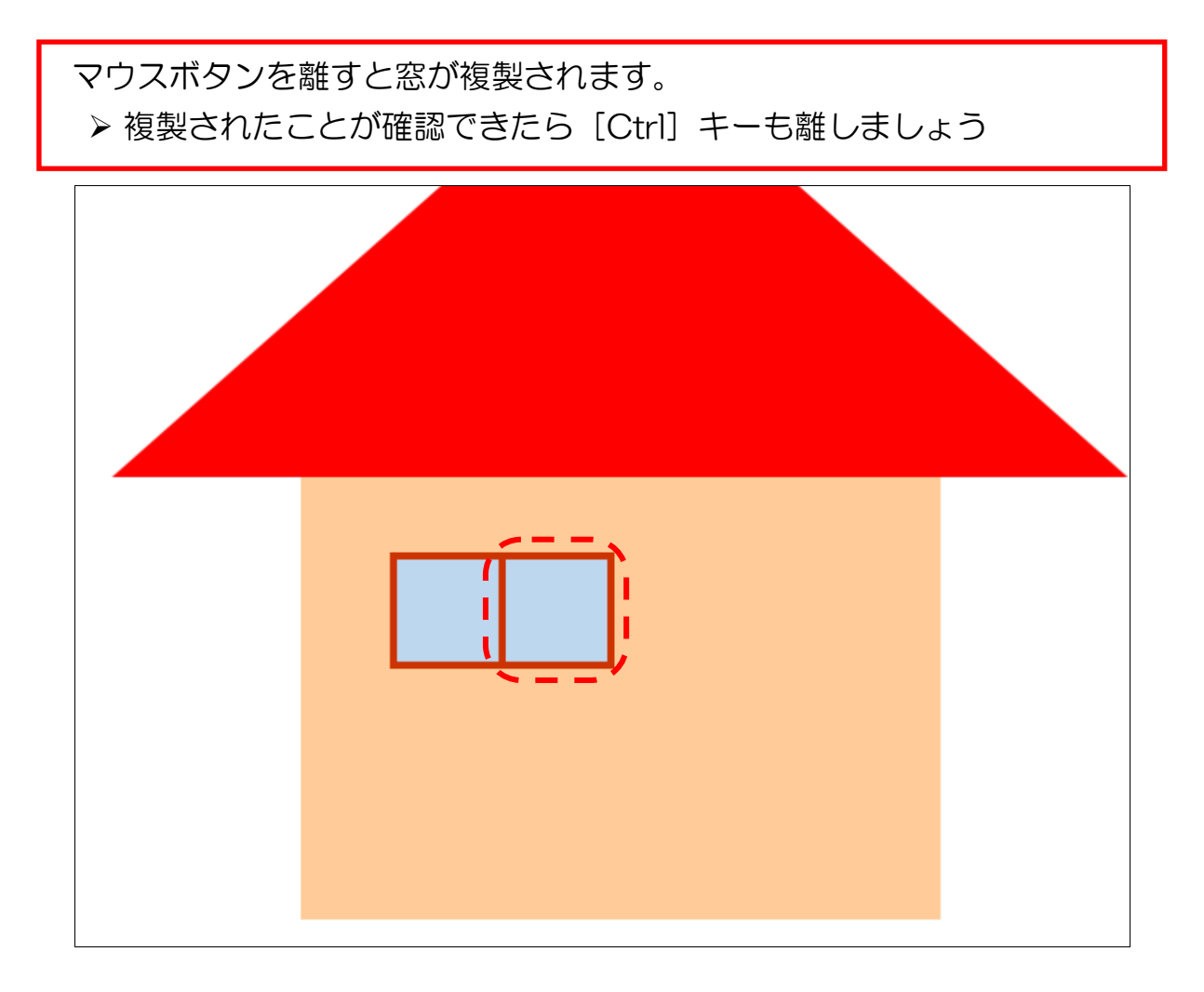

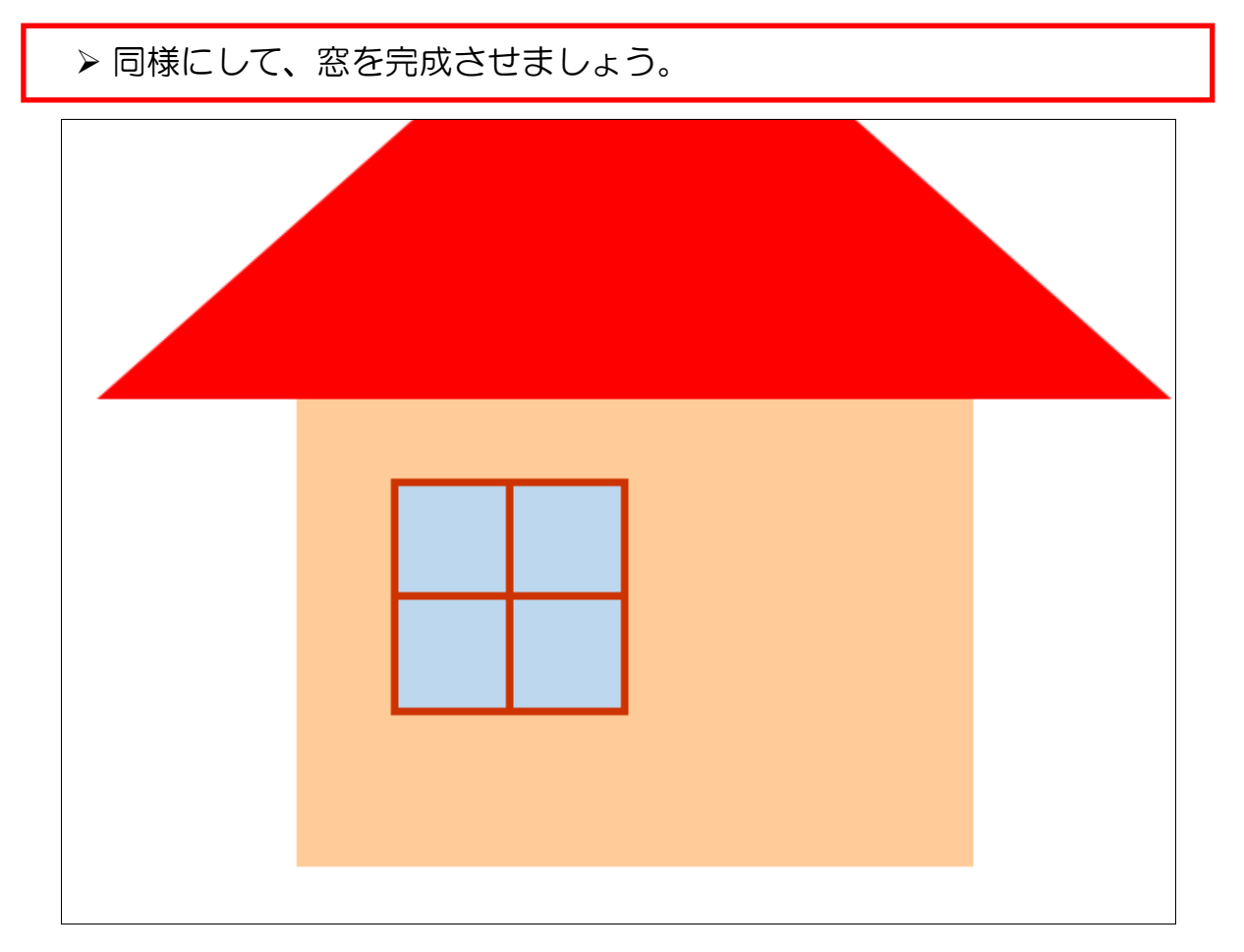

2-3 図形の自由な回転

図形を自由な角度に回転してみましょう。

次に玄関扉を描いていきます。

▶ 図形の中の [フローチャート] にある [フローチャート: 論理積ゲート] を大体の位置に描きます。

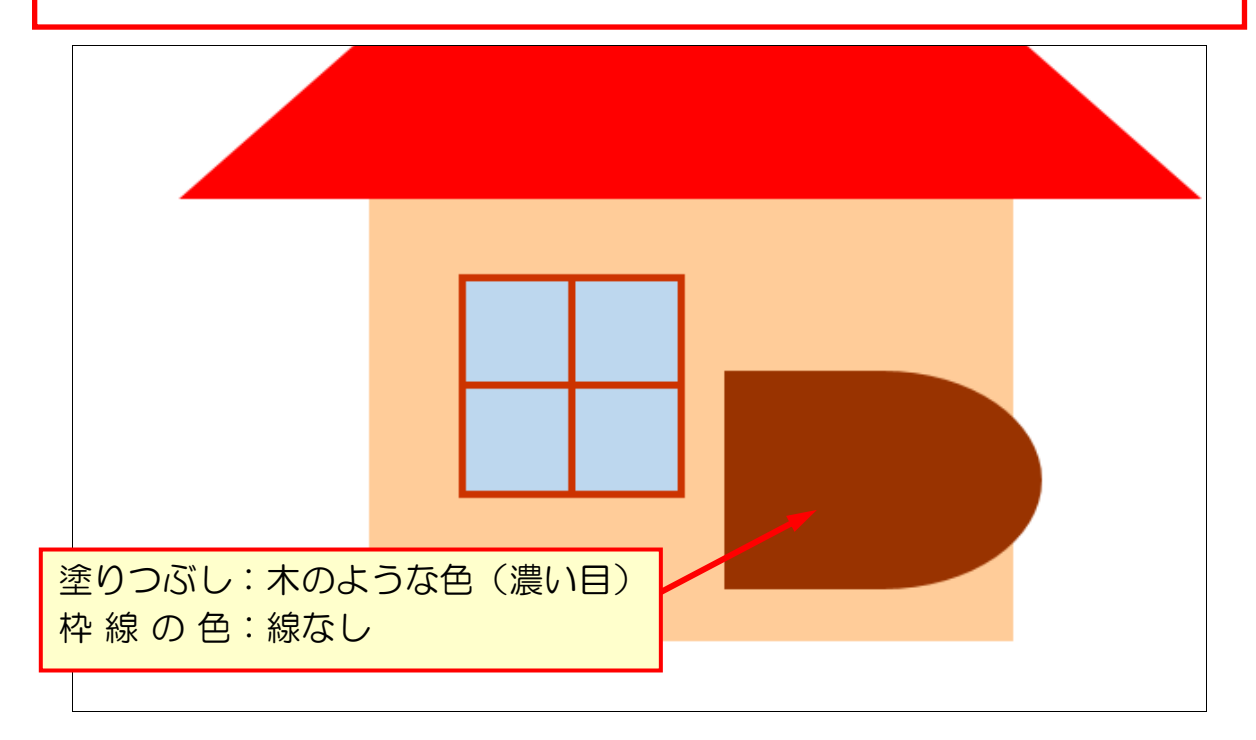

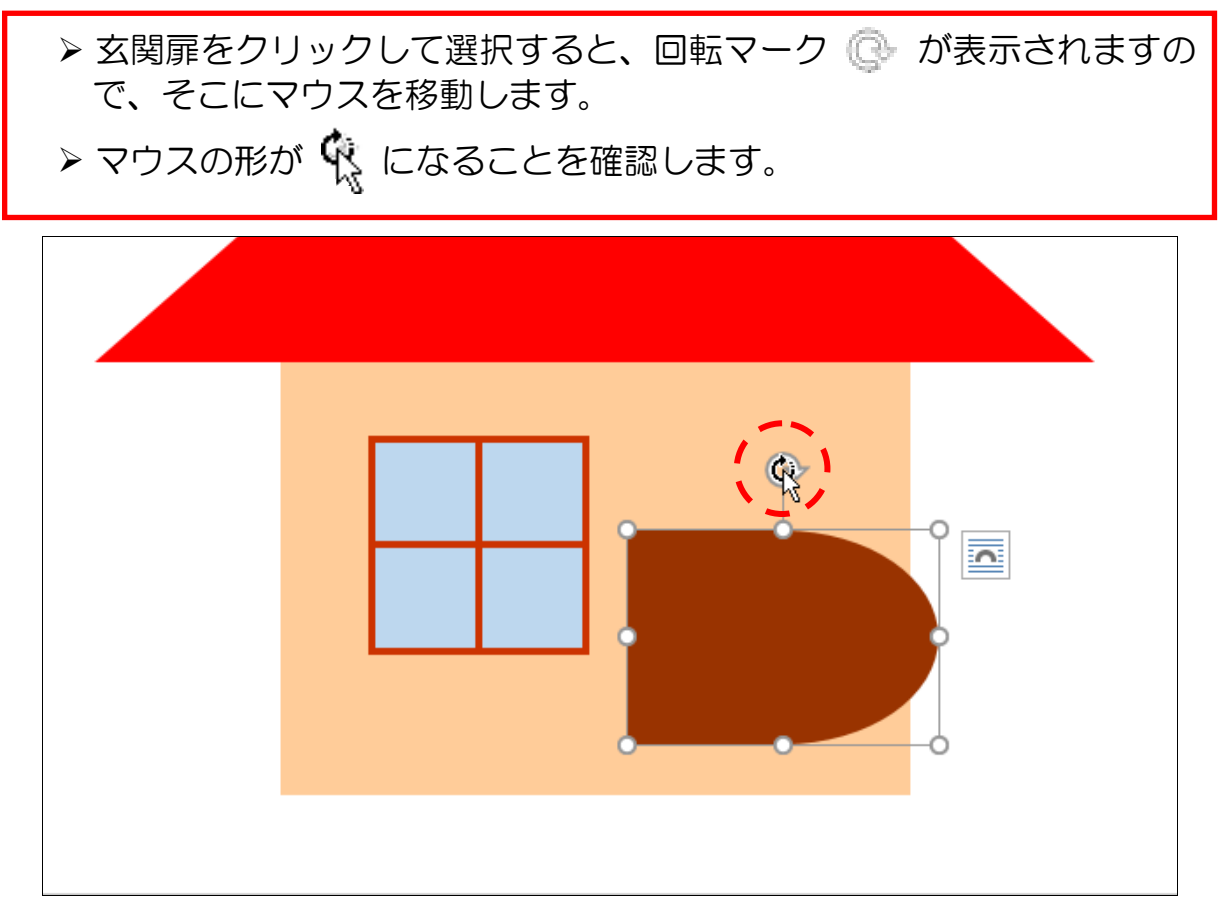

そのまま、弧を描くように左方向にドラッグします。

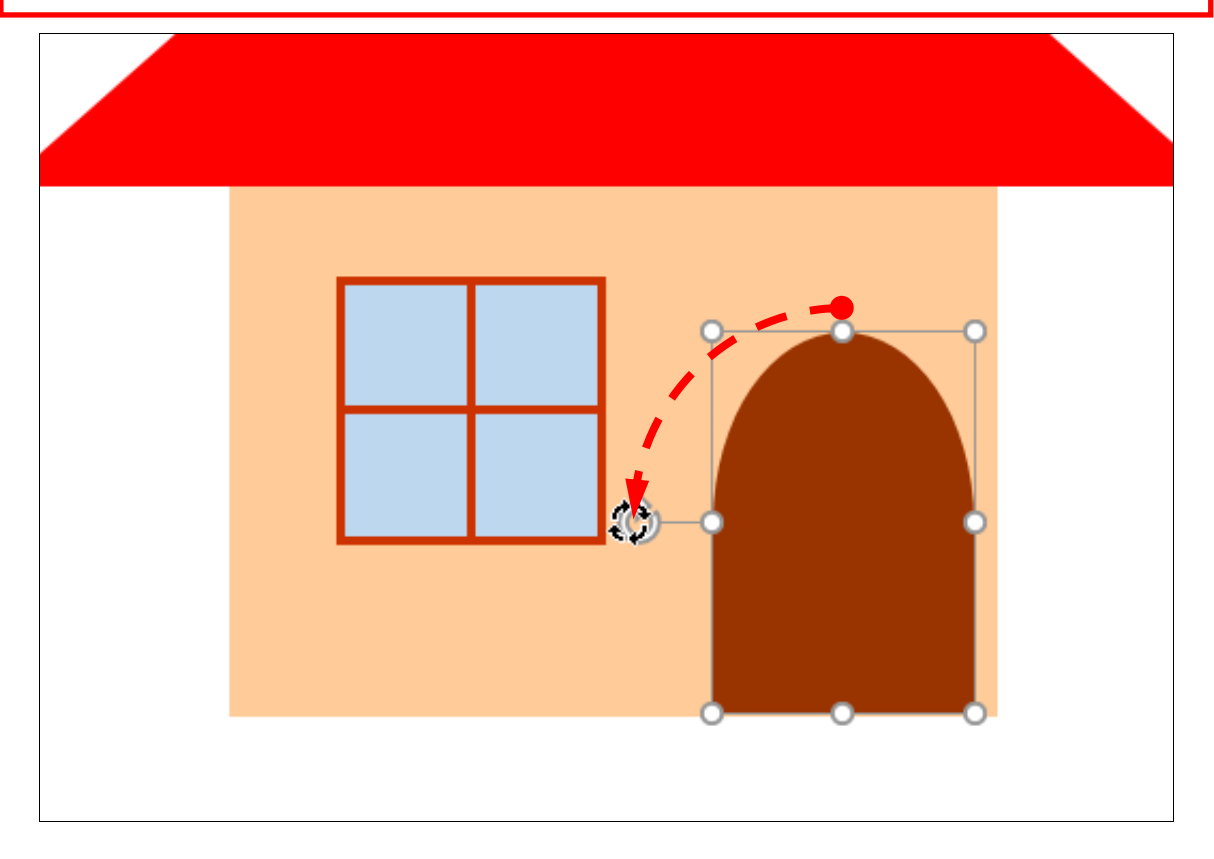

図形が回転します。 大きさや位置を変更し、整えておきましょう。

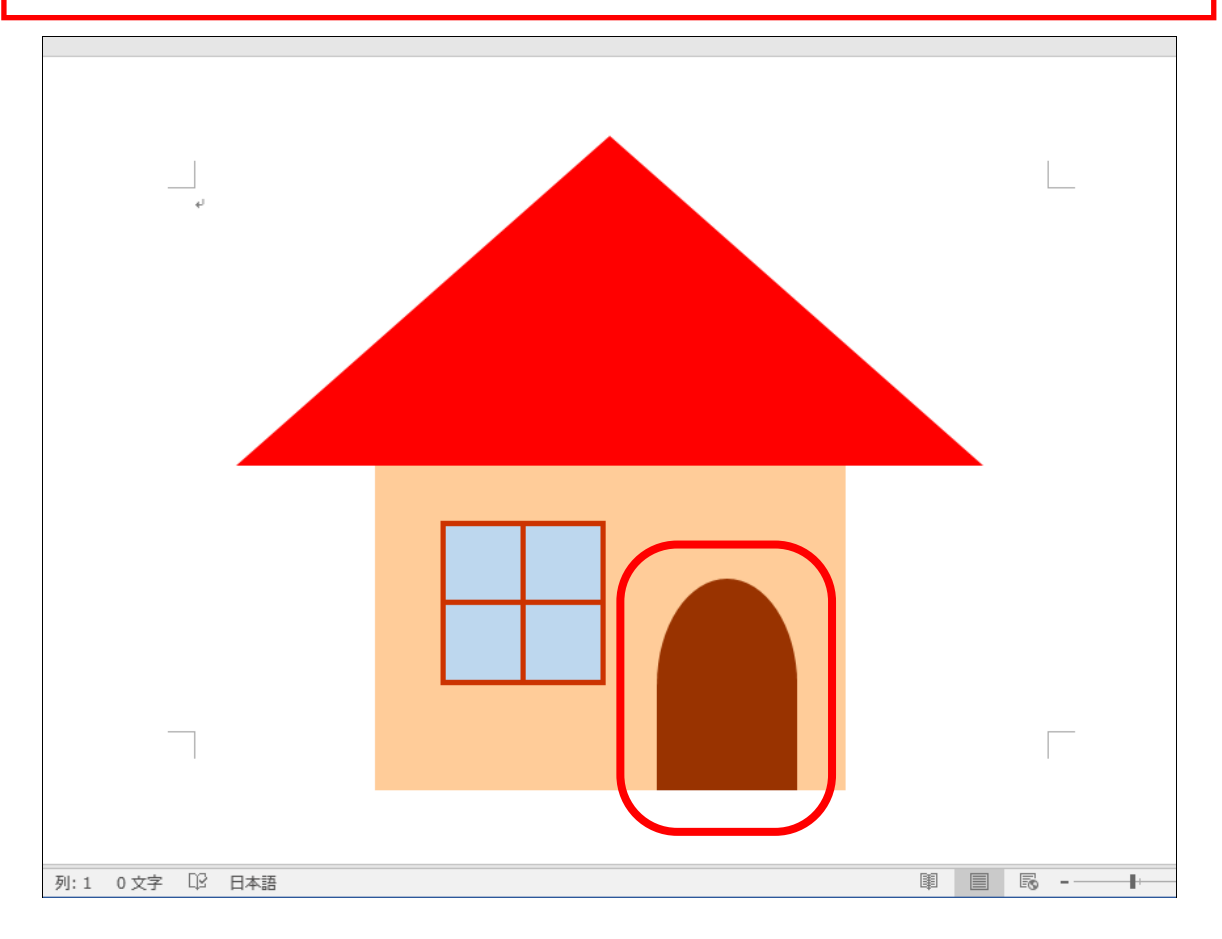

### 2-4 図形の微調整

小さい図形などは、マウスを使っての微調整は難しいので、矢印キーを使って移動 する方法を覚えましょう。

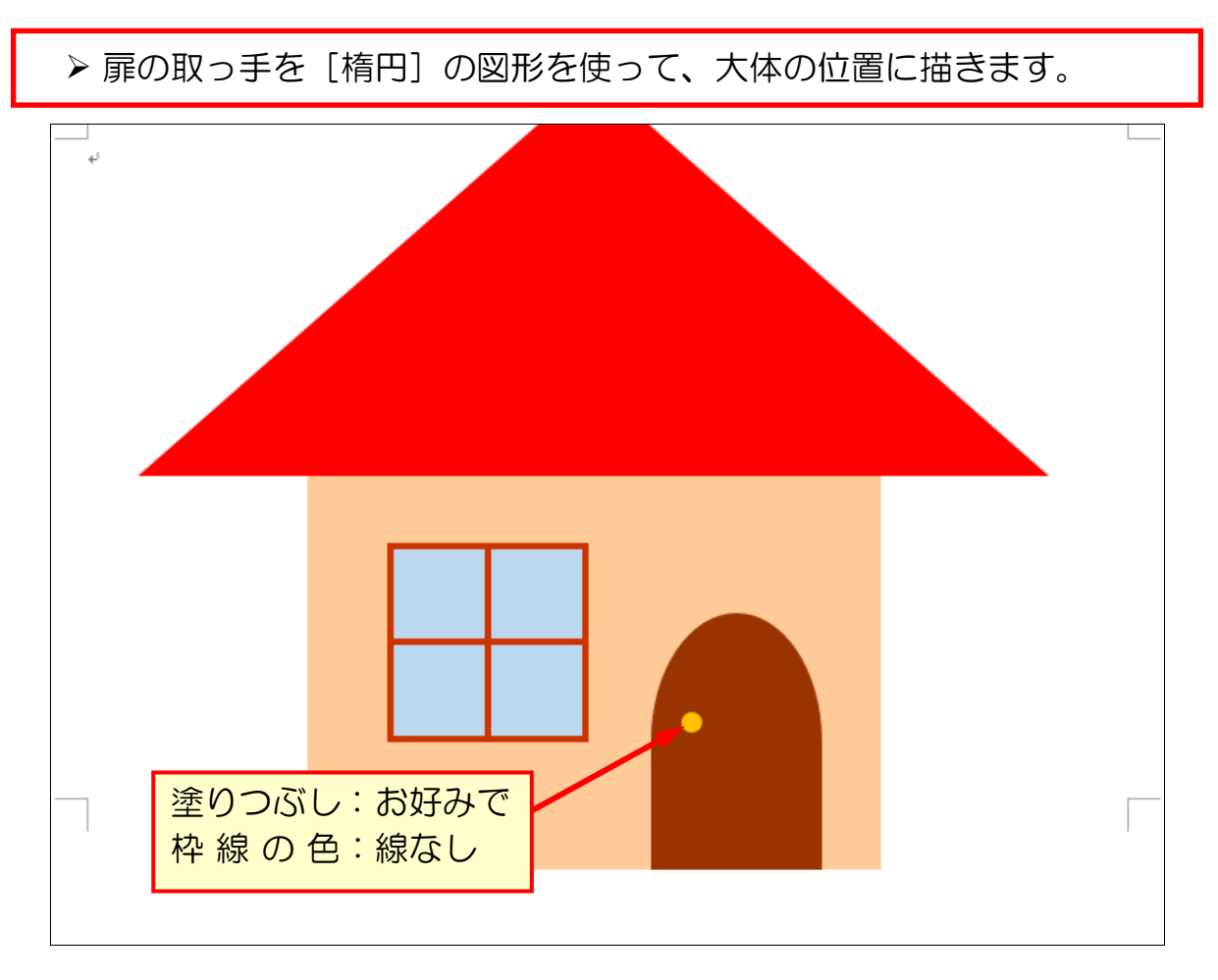

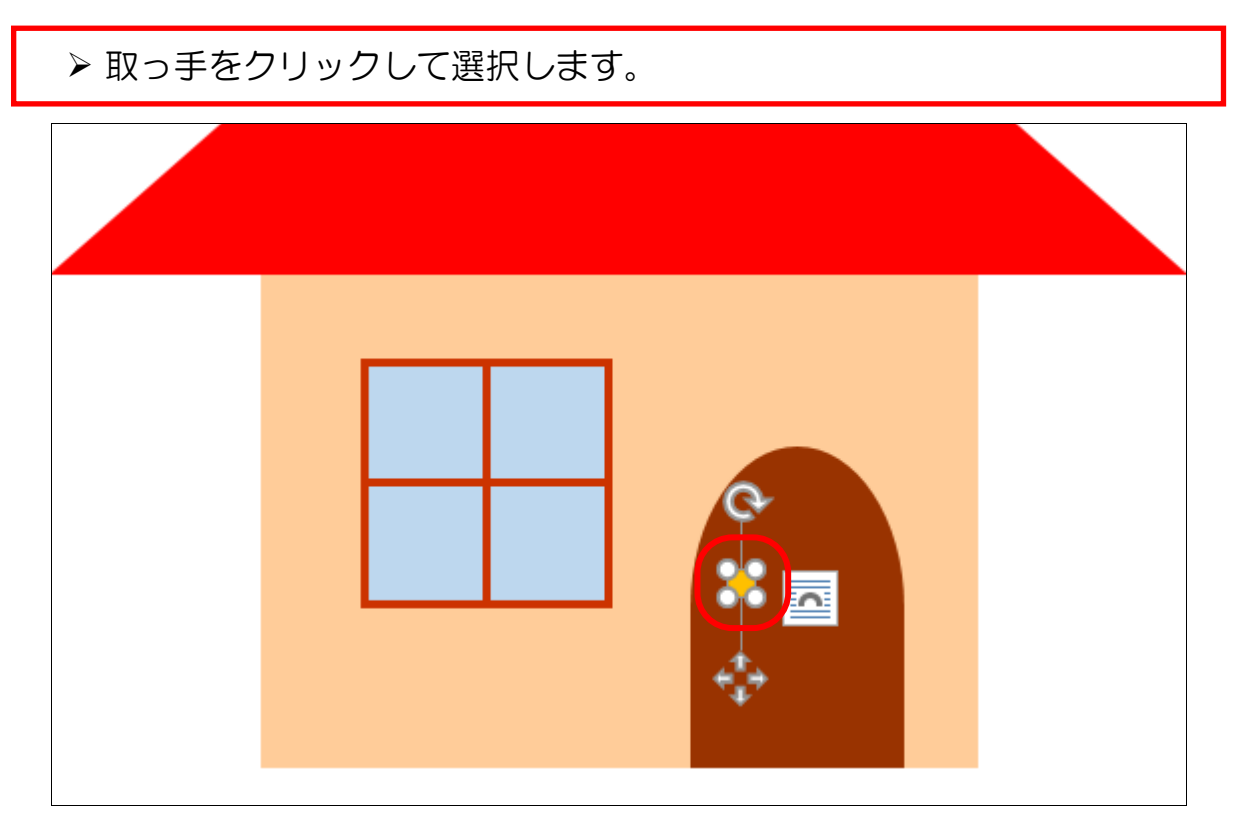

> キーボードにある [矢印] キー [↑] [↓][←][→]を押すと図形が 細かく移動することを確認します。

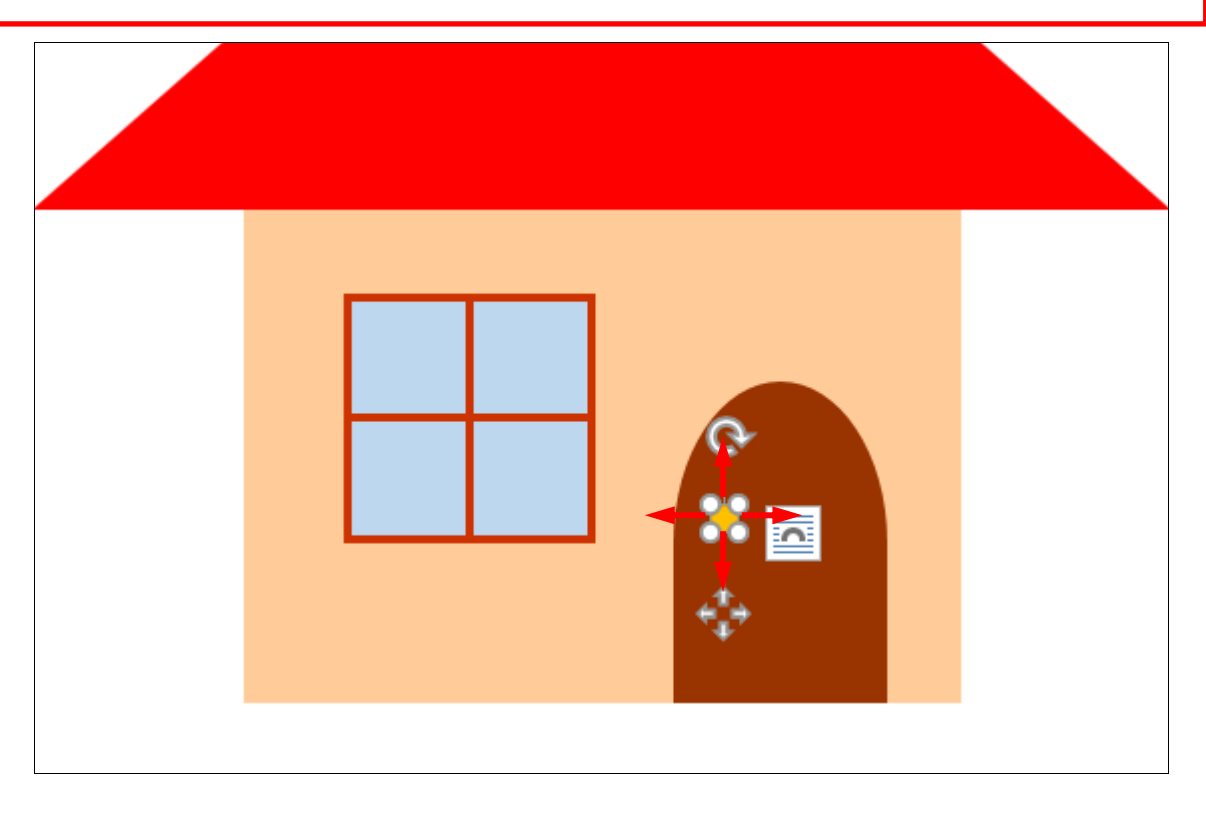

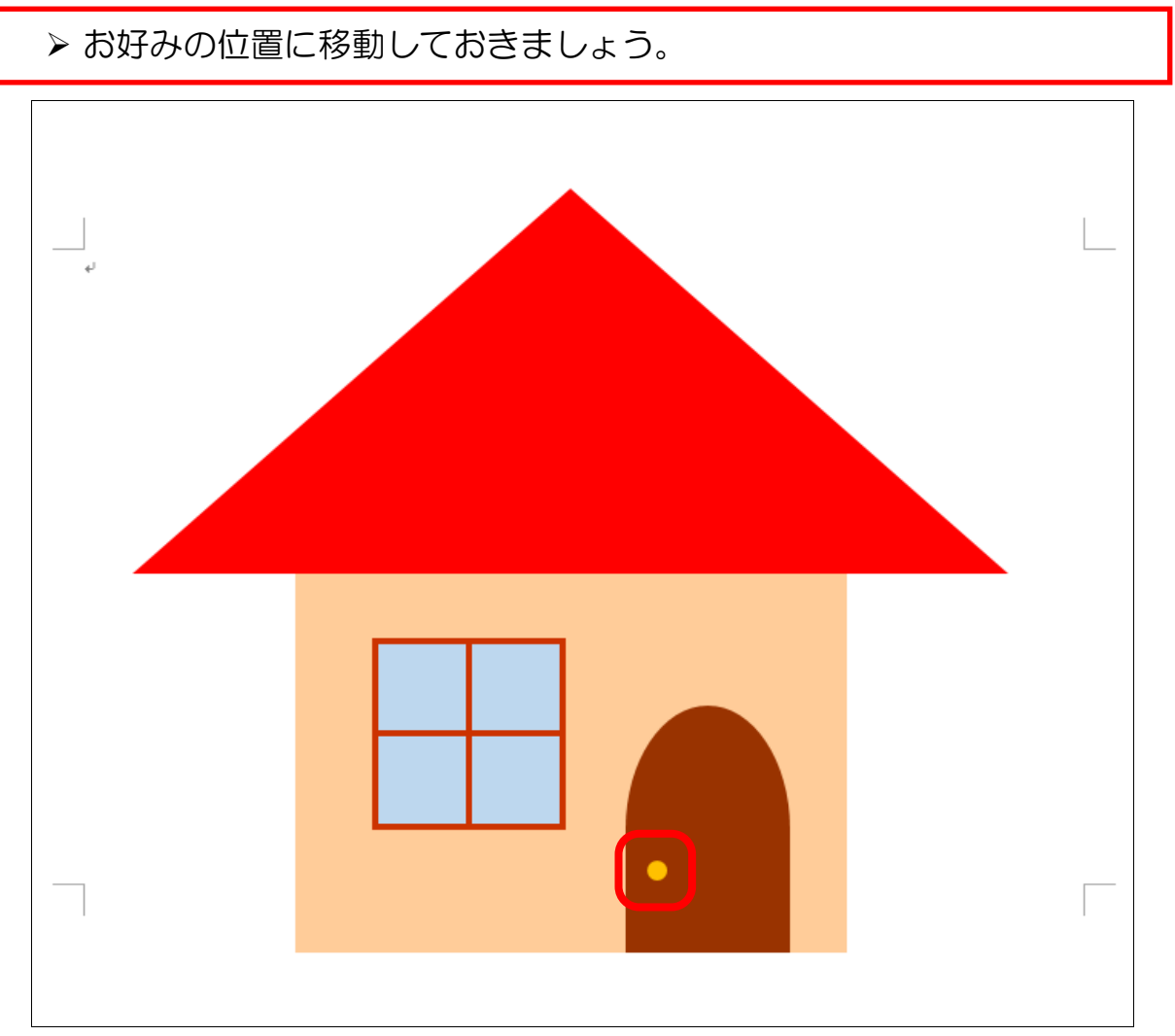

# 2-5 素材のような塗りつぶしを設定する(テクスチャ)

ここまで家を描きましたが、いかにも図形で作ったという単調な感じです。 壁を実際の木の材料で作られたような風合いに変更しましょう。

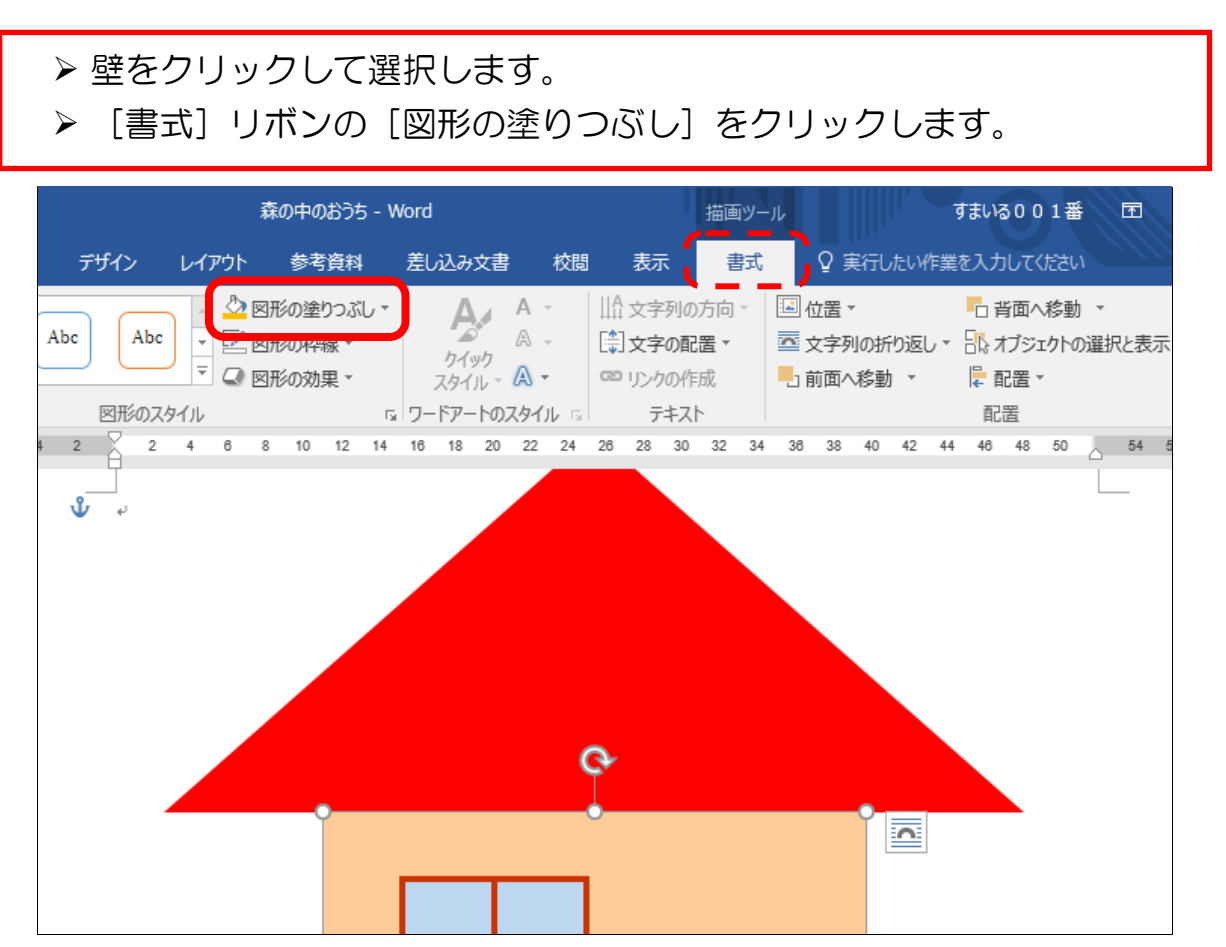

#### ▶ 下に表示された一覧から [テクスチャ] をポイントします。

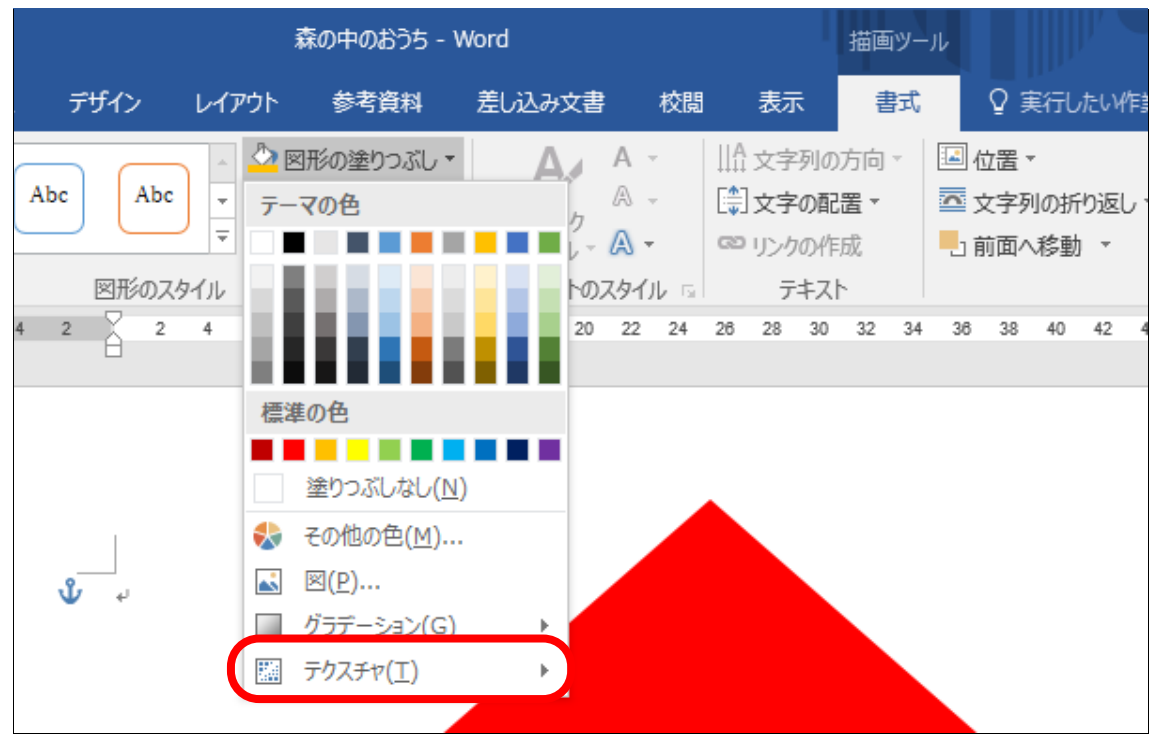